# **BAB V**

### **IMPLEMENTASI DAN PEGUJIAN SISTEM**

#### **5.1 Hasil Implementasi**

Tahapan selanjutnya yang akan dilakukan adalah tahapan implementasi, yaitu proses pembuatan perangkat lunak dari tahap perancangan atau desain ke tahapan coding yang akan menghasilkan perangkat lunak yang telah dirancang sebelumnya. Adapun hasil dari implementasi aplikasi STIKOM E-Informasi adalah sebagai berikut :

#### **1. Tampilan Halaman** *Splash Screen*

Tampilan ini merupakan tampilan halaman awal hasil rancangan dari program aplikasi STIKOM E-INFORMASI. Halaman splash loading akan langsung mengantarkan pengguna menuju ke halaman menu. Hasil implementasi halaman *splash screen* dapat dilihat pada gambar 5.1.

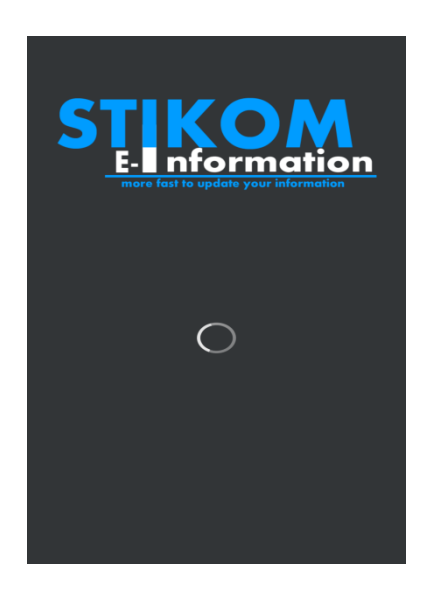

**Gambar 5.1 Tampilan Halaman** *Splash Screen*

# **2. Tampilan Halaman Menu Utama**

Halaman menu utama merupakan halaman awal pada saat user membuka program, dimana terdapat empat menu icon yang ditampilkan yaitu, icon STIKOM *NEWS*, *profile* dosen, *about* STIKOM, dan *help*. Hasil implementasi halaman menu utama dapat dilihat pada gambar 5.2

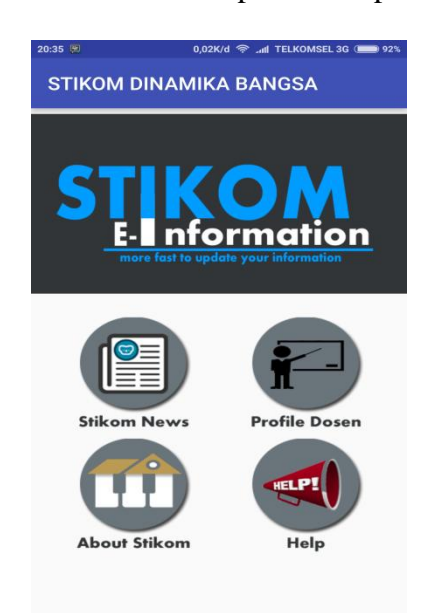

# **Gambar 5.2 Tampilan Halaman Menu Utama**

# **3. Tampilan Halaman STIKOM** *News*

Halaman STIKOM *News* merupakan halaman yang menampilkan informasi atau pengumuman yang diajukan oleh *user* maupun *admin*. Hasil implementasi halaman STIKOM *News* dapat dilihat pada gambar 5.3

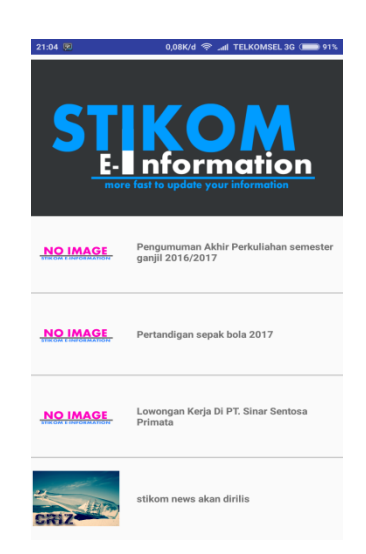

**Gambar 5.3 Tampilan Halaman STIKOM News**

# **4. Tampilan Halaman Detail Stikom** *News*

 $21:05$ 

Halaman STIKOM *News* merupakan halaman yang menampilkan isi dari informasi yang telah dipilih sebelumnya dari halaman STIKOM *News*. Hasil implementasi halaman detail STIKOM *News* dapat dilihat pada gambar 5.4

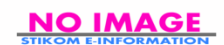

 $0,11K/d \approx \frac{1}{2}$  TELKOMSEL 3G ( $\blacksquare$ 91%

**Pengumuman Akhir** Perkuliahan semester ganjil 2016/2017

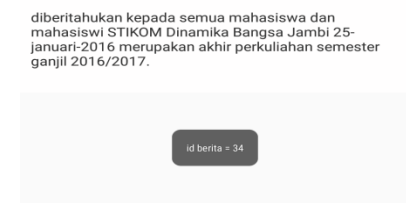

**Gambar 5.4 Tampilan Halaman Detail STIKOM** *News*

# **5. Tampilan Halaman** *Profile* **Dosen**

Halaman *Profile* Dosen merupakan halaman yang menampilkan informasi *Profile* dari dosen yang mengajar di STIKOM Dinamika Bangsa Jambi. Hasil implementasi halaman *Profiel* Dosen dapat dilihat pada gambar 5.5

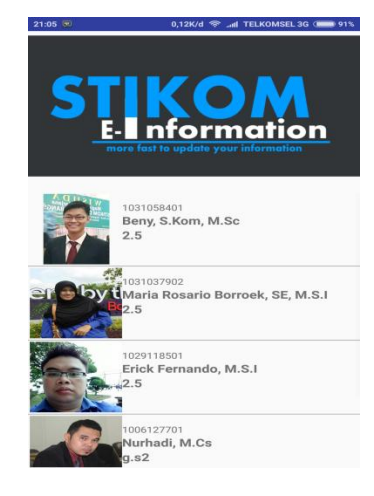

**Gambar 5.5 Tampilan Halaman** *Profile* **Dosen**

#### **6. Tampilan Halaman STIKOM** *E-information*

Halaman STIKOM E-information merupakan halaman yang menampilkan jadwal perkuliahan pada STIKOM Dinamika Bangsa Jambi. Hasil implementasi halaman STIKOM e-information dapat dilihat pada gambar 5.6

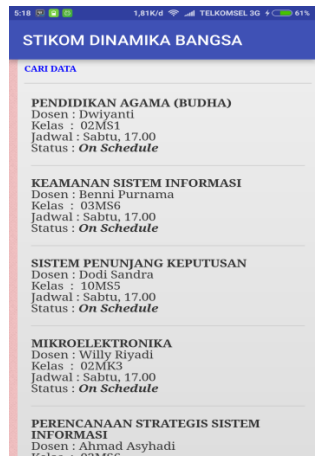

**Gambar 5.6 Tampilan Halaman Stikom E-information**

# **7. Tampilan Halaman** *About* **Stikom**

Halaman *about* STIKOM merupakan halaman yang menampilkan sejarah, jurusan, visi dan misi STIKOM Dinamika Bangsa Jambi. Hasil implementasi halaman *about* STIKOM dapat dilihat pada gambar 5.7

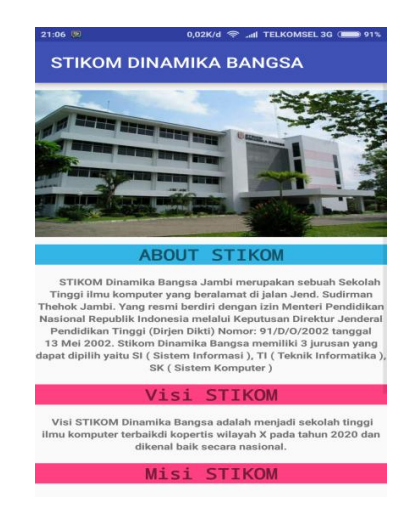

**Gambar 5.7 Tampilan Halaman** *About* **STIKOM**

# **8. Tampilan Halaman** *Help*

Halaman *help* merupakan halaman yang menampilkan bantuan dalam menggunakan aplikasi STIKOM E-Informasi. Hasil implementasi halaman *Help* dapat dilihat pada gambar 5.8

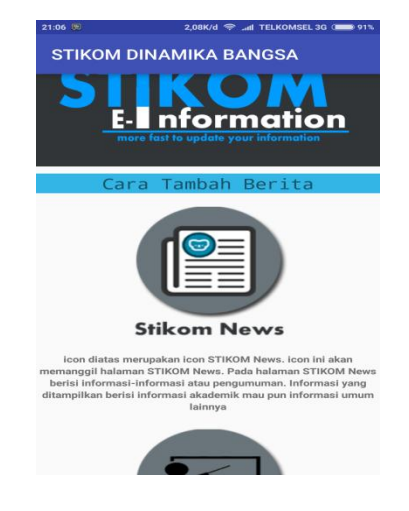

**Gambar 5.8 Tampilan Halaman** *Help*

# **9. Tampilan Halaman Cara Tambahkan STIKOM News**

Halaman cara menambahkan STIKOM *News* merupakan halaman yang menampilkan cara yang dilakukan user untuk mengajukan informasi untuk ditampilkan pada STIKOM E-Informasi. Hasil implementasi halaman cara menambahkan STIKOM *News* dapat dilihat pada gambar 5.9

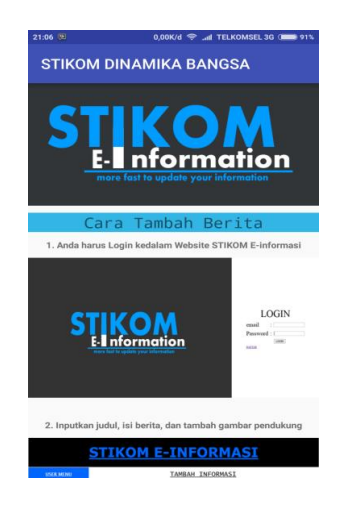

**Gambar 5.9 Tampilan Halaman Menambahkan STIKOM** *News*

## **10. Tampilan Halaman** *Login*

Halaman *login* merupakan form yang digunakan admin dan *user* untuk masuk kedalam halaman utama web STIKOM E-Informasi. Hasil implementasi halaman *login* dapat dilihat pada gambar gambar 5.10

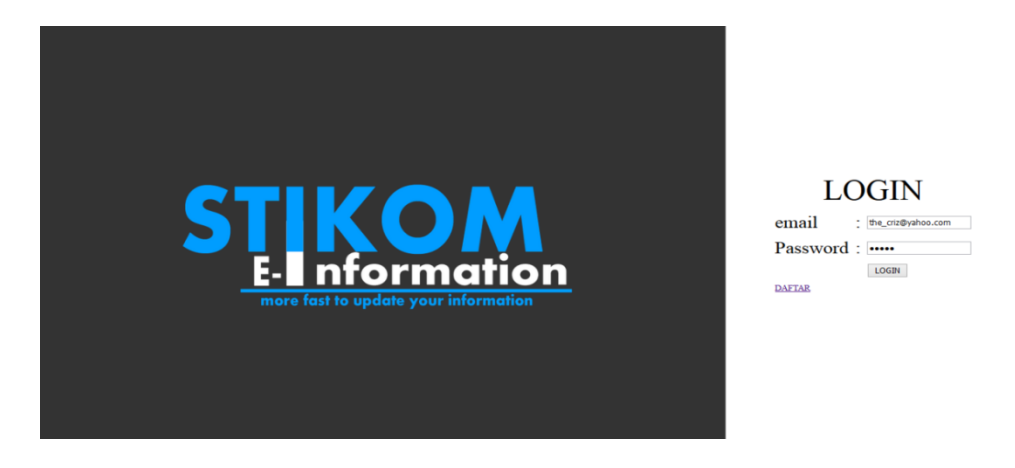

**Gambar 5.10 Tampilan Halaman** *Login*

# **11. Tampilan Halaman Daftar** *User*

halaman daftar *user* merupakan form yang digunakan *user* untuk mendaftar sebuah akun agar dapat *login* kedalam *web* STIKOM E-Informasi. Hasil implementasi halaman daftar *user* dapat dilihat pada gambar 5.11

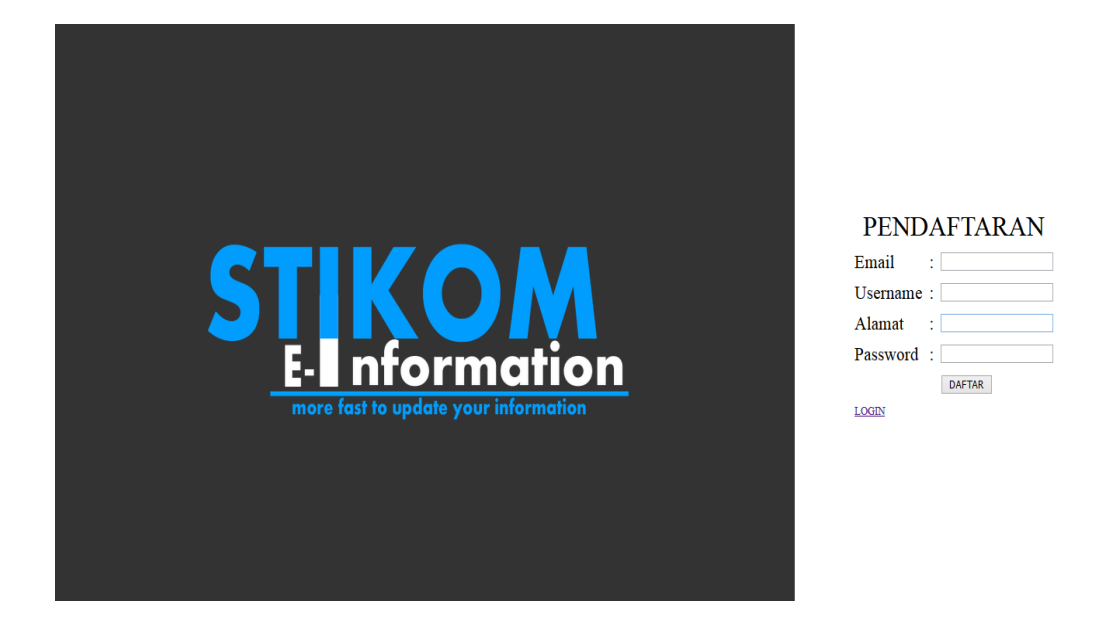

**Gambar 5.11 Tampilan Halaman Daftar** *User*

## **12. Tampilan Halaman** *Home User*

Rancangan halaman *home user* merupakan halaman yang digunakan *user* untuk menampilkan list pengajuan informasi yang telah diajukan. Hasil implementasi halaman *home user* dapat dilihat pada gambar 5.12

| <b>STIKOM E-INFORMASI</b><br><b>USER MENU</b><br>LIST PENGAJUAN INFORMASI |                      |    |           |                                             |               |               |       |
|---------------------------------------------------------------------------|----------------------|----|-----------|---------------------------------------------|---------------|---------------|-------|
| >> LIST PENGAJUAN INFORMASI                                               | No.                  |    | id berita | judul berita                                | email pengaju | <b>status</b> | lihat |
|                                                                           |                      | 66 |           | Lowongan Kerja Di PT. Sinar Sentosa Primata | 123@yahoo.com | disetujui     | lihat |
| >> TAMBAH INFORMASI<br>>>LOGOUT                                           | 67<br>$\overline{2}$ |    |           | Pertandigan sepak bola 2017                 | 123@yahoo.com | disetujui     | lihat |
|                                                                           |                      |    |           | STIKOM DINAMIKA BANGSA JAMBI                |               |               |       |

**Gambar 5.12 Tampilan Halaman** *Home User*

# **13. Tampilan Halaman Lihat Informasi**

halaman lihat informasi merupakan halaman yang digunakan *user* untuk menampilkan secara detail informasi yang telah diajukan ke admin . Hasil implementasi halaman lihat informasi dapat dilihat pada gambar 5.13

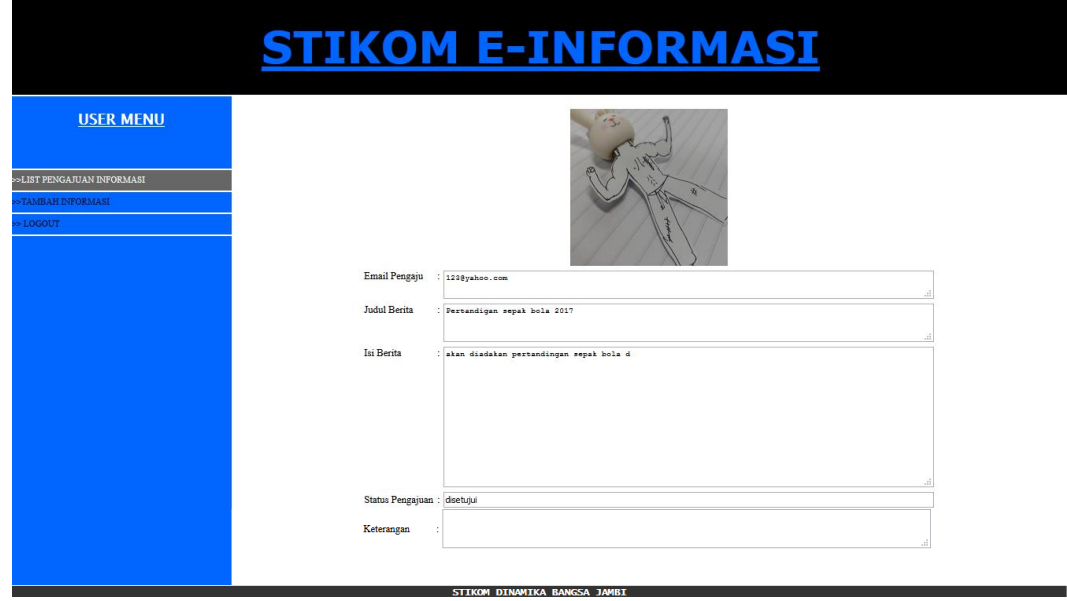

**Gambar 5.13 Tampilan Halaman Lihat Informasi**

# **14. Tampilan Halaman Mengajukan Informasi**

halaman mengajukan informasi merupakan halaman yang digunakan *user* untuk mengajukan informasi kepada admin. Hasil implementasi halaman mengajukan informasi dapat dilihat pada gambar 5.14

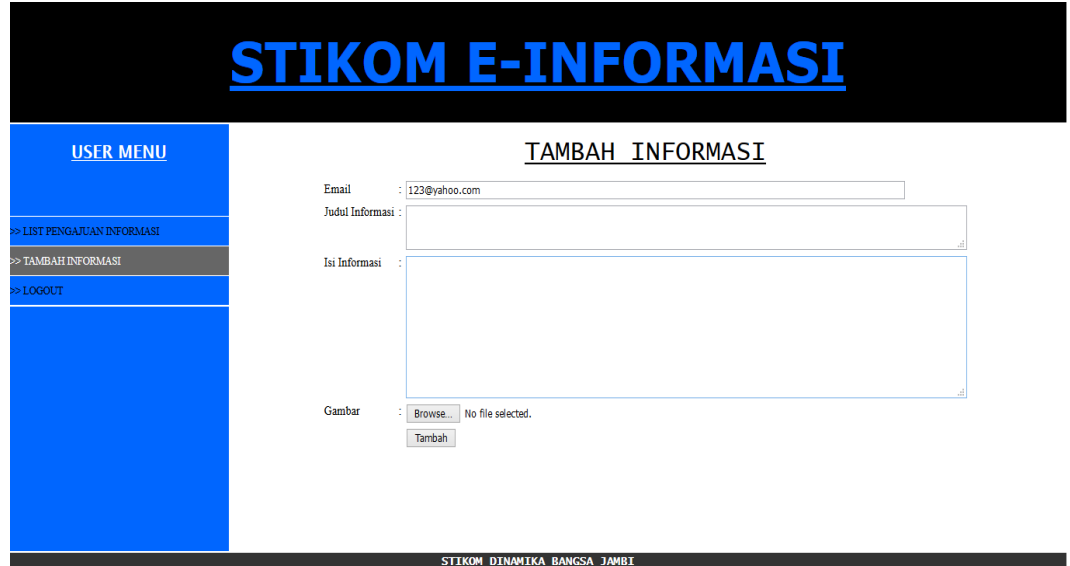

**Gambar 5.14 Tampilan Halaman Mengajukan Informasi**

#### **15. Tampilan Halaman** *Home* **Admin**

halaman *home* admin merupakan halaman yang digunakan admin untuk menampilkan list informasi yang telah ditampilkan. Hasil implementasi halaman *home* admin dapat dilihat pada gambar 5.15

| <b>STIKOM E-INFORMASI</b><br><b>ADMIN MENU</b><br><b>STIKOM NEWS</b> |                |                  |                                                        |      |              |  |  |
|----------------------------------------------------------------------|----------------|------------------|--------------------------------------------------------|------|--------------|--|--|
|                                                                      |                |                  |                                                        |      |              |  |  |
| >> STIKOM NEWS                                                       |                | id berita<br>No. | judul berita                                           | Edit | <b>Hapus</b> |  |  |
| >> Tambah STIKOM News                                                |                | 34               | Pengumuman Akhir Perkuliahan semester ganjil 2016/2017 | Edit | Hapus        |  |  |
| >> Profile Dosen                                                     | $\overline{2}$ | 22               | Pertandigan sepak bola 2017                            | Edit | Hapus        |  |  |
|                                                                      | ٩              | 21               | Lowongan Kerja Di PT. Sinar Sentosa Primata            | Edit | Hapus        |  |  |
| >> Tambah Profile Dosen                                              | 4              | 10               | stikom news akan dirilis                               | Edit | Hapus        |  |  |
| >> List Pengajuan Informasi                                          |                |                  |                                                        |      |              |  |  |
| >> LOGOUT                                                            |                |                  |                                                        |      |              |  |  |
|                                                                      |                |                  |                                                        |      |              |  |  |
|                                                                      |                |                  |                                                        |      |              |  |  |
|                                                                      |                |                  |                                                        |      |              |  |  |
|                                                                      |                |                  |                                                        |      |              |  |  |
|                                                                      |                |                  |                                                        |      |              |  |  |
|                                                                      |                |                  |                                                        |      |              |  |  |
|                                                                      |                |                  |                                                        |      |              |  |  |

**Gambar 5.15 Tampilan Halaman** *Home* **Admin**

# **16. Tampilan Halaman Tambah Informasi**

halaman tambah informasi merupakan halaman yang digunakan admin untuk menambah informasi yang akan ditampilkan. Hasil implementasi halaman tambah informasi dapat dilihat pada gambar 5.16

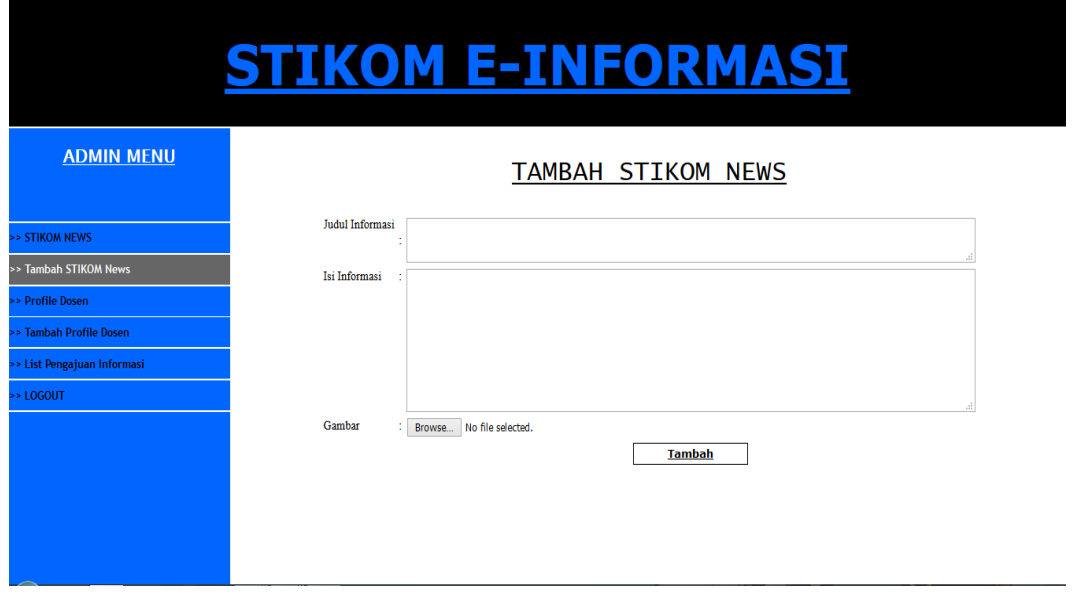

**Gambar 5.16Tampilan Halaman Tambah Informasi**

# **17. Tampilan Halaman Edit Informasi**

halaman *edit* informasi merupakan halaman yang digunakan admin untuk mengedit informasi yang telah ditampilkan. Hasil Implementasi halaman *edit* informasi dapat dilihat pada gambar 5.17

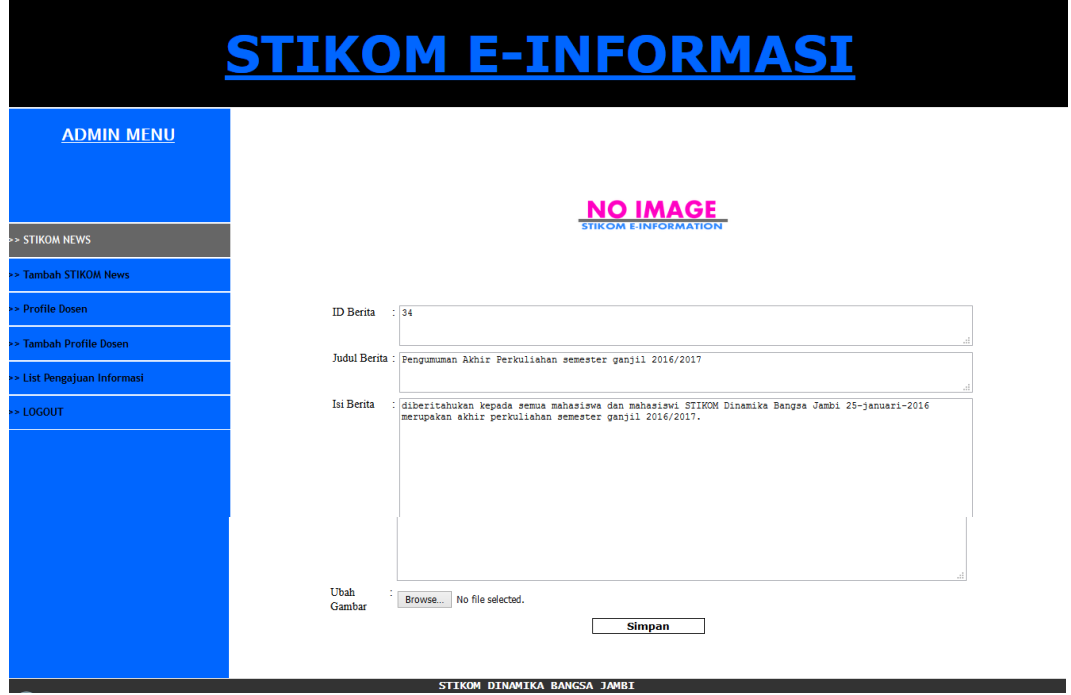

# **Gambar 5.17 Tampilan Halaman Edit Informasi**

# **18. Tampilan Halaman Hapus Informasi**

halaman hapus informasi merupakan halaman yang digunakan admin untuk menghapus informasi yang telah ditampilkan. Hasil Implementasi halaman hapus informasi dapat dilihat pada gambar 5.18

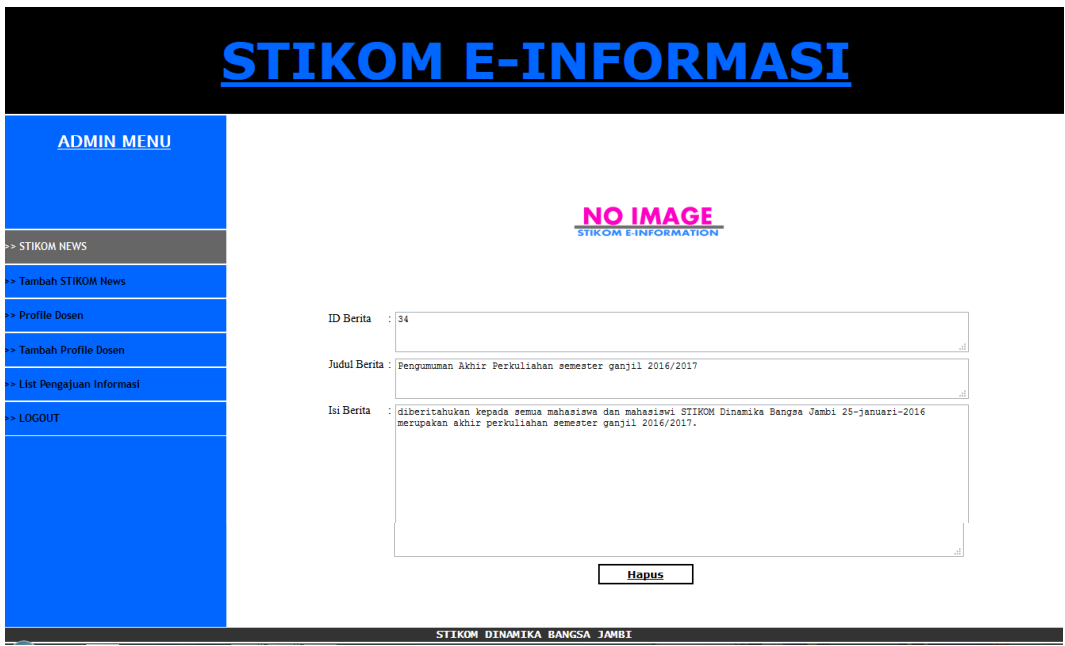

**Gambar 5.18 Tampilan Halaman Hapus Informasi**

# **19. Tampilan Halaman Tambah** *Profile* **Dosen**

halaman tambah *profile* dosen merupakan halaman yang digunakan admin untuk menambah *profile* dosen yang akan ditampilkan. Hasil Implementasi halaman tambah *profile* dosen dapat dilihat pada gambar 5.19

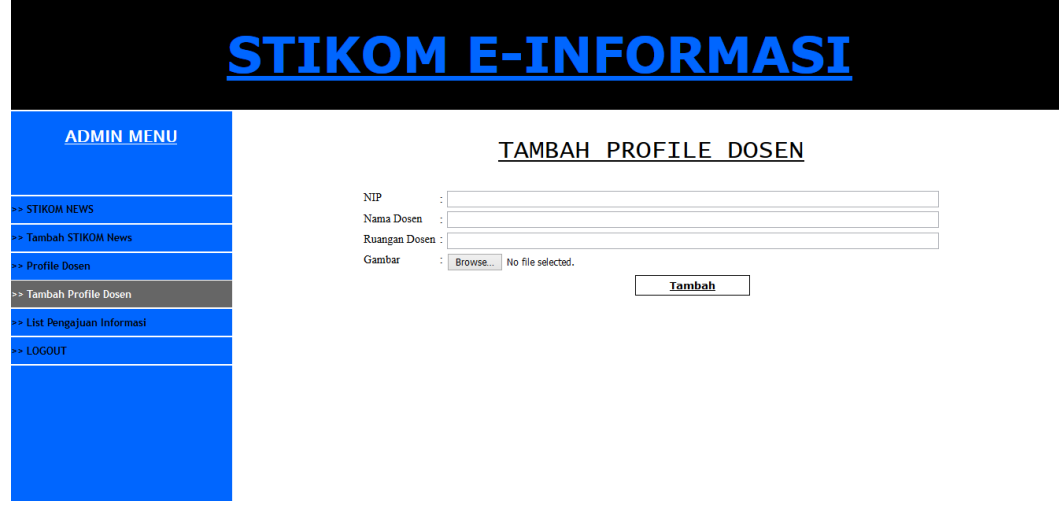

**Gambar 5.19 Tampilan Halaman Tambah** *Profile* **Dosen**

### **20. Tampilan Halaman** *Profile* **Dosen**

Halaman *profile* dosen merupakan halaman yang digunakan admin untuk menampilkan *profile* dosen yang telah ditampilkan. Hasil Implementasi halaman *profile* dosen dapat dilihat pada gambar 5.20

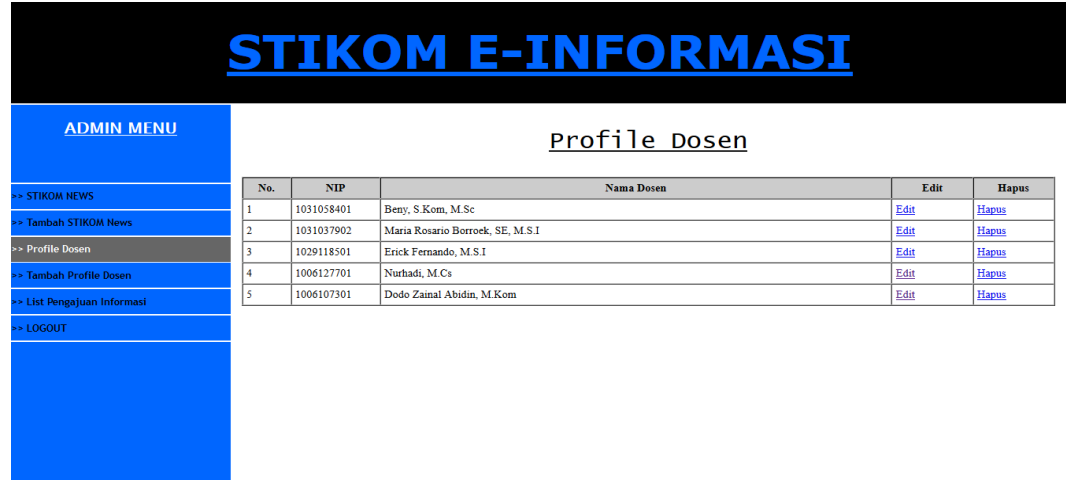

**Gambar 5.20 Tampilan Halaman** *Profile* **Dosen**

# **21. Tampilan Halaman Edit** *Profile* **Dosen**

halaman *edit profile* dosen merupakan halaman yang digunakan admin untuk mengedit *profile* dosen yang telah ditampilkan. Hasil Implementasi halaman *edit profile* dosen dapat dilihat pada gambar 5.21

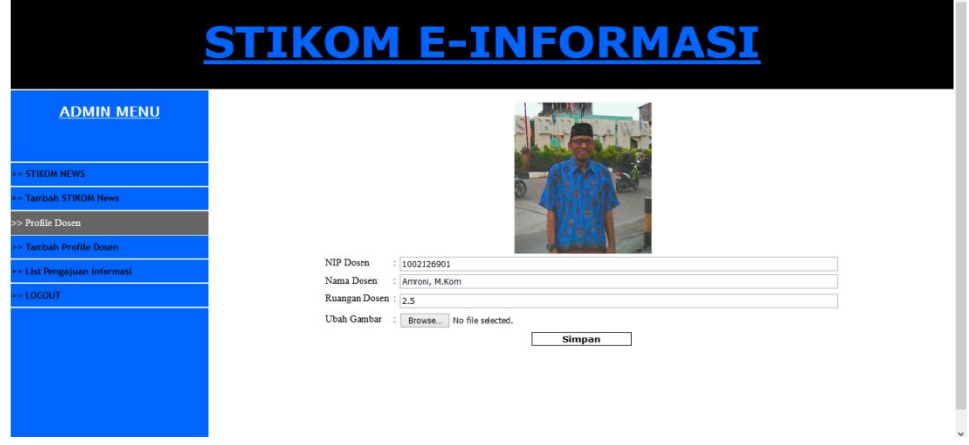

**Gambar 5.21 Tampilan Halaman Edit** *Profile* **Dosen**

# **22. Tampilan Halaman Hapus** *Profile* **Dosen**

halaman hapus *profile* dosen merupakan halaman yang digunakan admin untuk menghapus *profile* dosen yang telah ditampilkan. Hasil Implementasi halaman hapus *profile* dosen dapat dilihat pada gambar 5.22

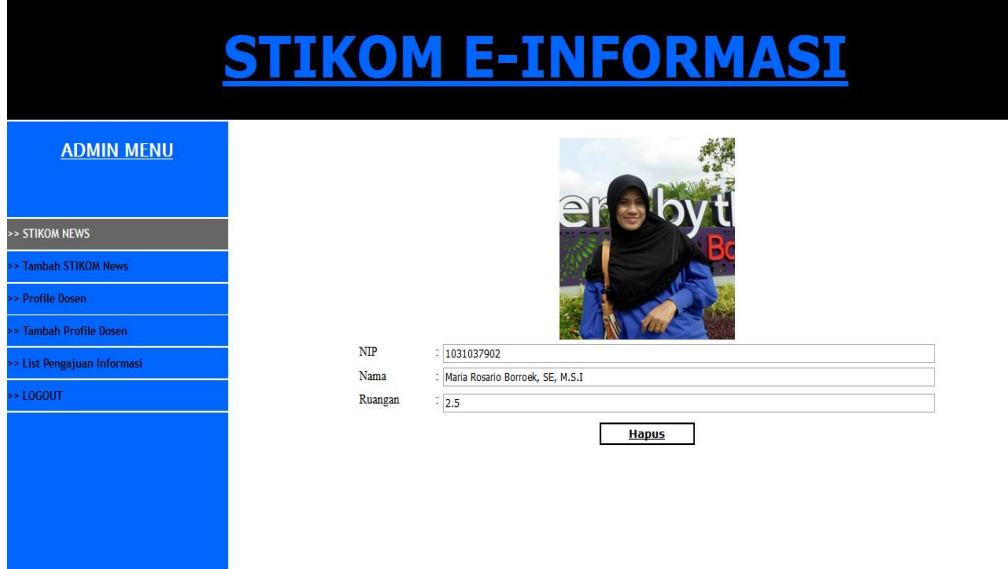

**Gambar 5.22 Tampilan Halaman Hapus** *Profile* **Dosen**

# **23. Tampilan Halaman Pengajuan Informasi**

halaman pengajuan informasi merupakan halaman yang digunakan admin untuk menampilkan list pengajuan informasi yang telah diajukan oleh *user*. Hasil Implementasi halaman pengajuan informasi dapat dilihat pada gambar 5.23

| <b>STIKOM E-INFORMASI</b>   |                            |           |                    |                    |           |                |  |
|-----------------------------|----------------------------|-----------|--------------------|--------------------|-----------|----------------|--|
| <b>ADMIN MENU</b>           | <u>list Pengajuan USER</u> |           |                    |                    |           |                |  |
| >> STIKOM NEWS              | No.                        | id berita | judul berita       | email pengaju      | status    | approve/reject |  |
| >> Tambah STIKOM News       | 1                          | 74        | Lowongan Pekerjaan | the criz@yahoo.com | on proses | Approve/Reject |  |
| >> Profile Dosen            |                            |           |                    |                    |           |                |  |
| >> Tambah Profile Dosen     |                            |           |                    |                    |           |                |  |
| >> List Pengajuan Informasi |                            |           |                    |                    |           |                |  |
| >> LOGOUT                   |                            |           |                    |                    |           |                |  |
|                             |                            |           |                    |                    |           |                |  |
|                             |                            |           |                    |                    |           |                |  |

**Gambar 5.23 Tampilan Halaman Pengajuan Informasi**

# **24. Tampilan Halaman** *Approve* **Informasi**

halaman *approve informasi* merupakan halaman yang digunakan admin untuk menyetujui atau menolak informasi yang diajuka oleh *user*. Hasil Implementasi halaman *approve* informasi dapat dilihat pada gambar 5.24

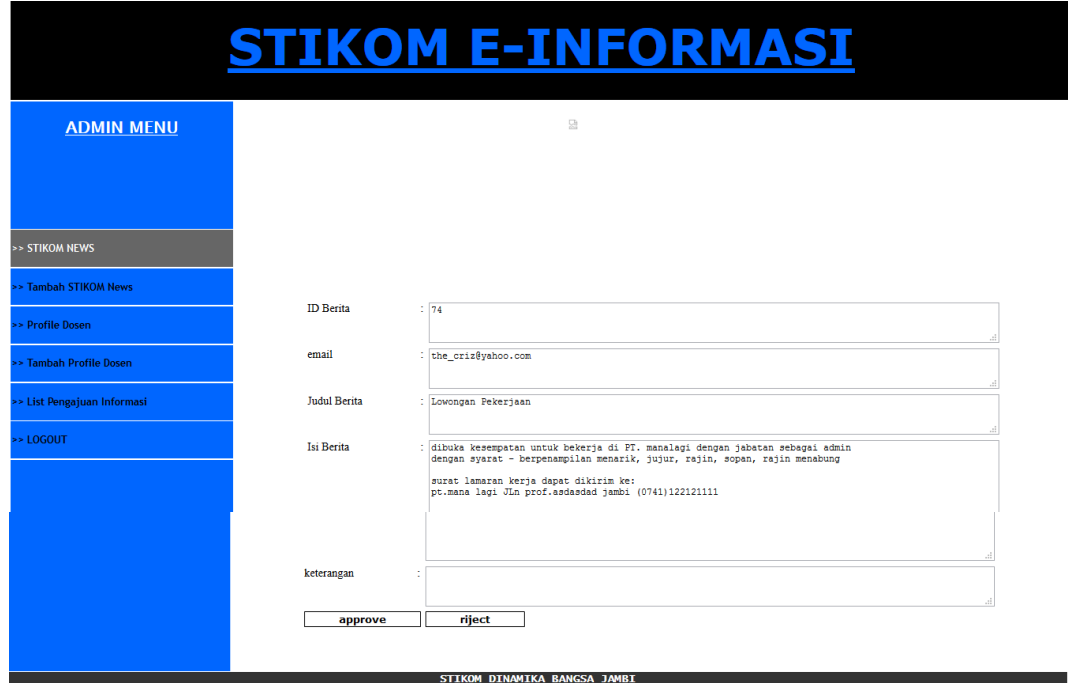

**Gambar 5.24 Tampilan Halaman** *Approve* **Informasi**

# **5.2 PENGUJIAN PROGRAM**

Pada tahapan ini, akan dilakukan tahapan pengujian terhadap program aplikasi yang telah dihasilkan. Tahapan pengujian ini dilakukan agar aplikasi yang dihasilkan sesuai dengan tujuan yang ingin dicapai dan untuk menghindari kesalahan-kesalahan dalam program. Tahapan pengujian ini disajikan dalam bentuk tabel dengan kolom modul yang diuji, prosedur pengujian, masukan, keluaran yang diharapkan, hasil yang didapat, dan kesimpulan pada tabel 5.1 berikut :

| Modul         | Prosedur       | Masukan        | Keluaran      | Hasil Yang di | kesimp |
|---------------|----------------|----------------|---------------|---------------|--------|
| Yang di uji   | Pengujian      |                | yang          | Dapat         | ulan   |
|               |                |                | diharapkan    |               |        |
| Splash        | <b>Buka</b>    | Klik           | Menampilk     | Menampilkan   | Baik   |
| screen        | aplikasi       | aplikasi       | Splash<br>an  | Splash screen |        |
|               | Stikom<br>$E-$ | Stikom<br>$E-$ | screen        |               |        |
|               | informasi      | informasi      |               |               |        |
|               | .apk           | .apk           |               |               |        |
| Pengujian     | Masuk ke       | Klik pada      | Menampilk     | Menampilkan   | Baik   |
| Menu          | Menu           | menu           | an halaman    | halaman dari  |        |
| Utama         | utama          | -STIKOM        | dari menu     | menu          |        |
|               | Pilih menu     | news           | -STIKOM       | -STIKOM       |        |
|               | -STIKOM        | -Profile       | news          | news          |        |
|               | news           | dosen          | -Profile      | -Profile      |        |
|               | -Profile       | -About         | dosen         | dosen         |        |
|               | dosen          | <b>STIKOM</b>  | $-About$      | $-About$      |        |
|               | $-About$       | $-Help$        | <b>STIKOM</b> | <b>STIKOM</b> |        |
|               | <b>STIKOM</b>  |                | -Help         | $-Help$       |        |
|               | $-Help$        |                |               |               |        |
| Pengujian     | Buka menu      | Klik icon      | Menampilk     | Menampilkan   | Baik   |
| Menu          | utama,         | Stikom         | an            | informasi-    |        |
| <b>STIKOM</b> | Klik pada      | news           | informasi-    | informasi dan |        |
| <b>NEWS</b>   | icon Stikom    |                | informasi     | pengumuman    |        |
|               | news           |                | dan           |               |        |
|               |                |                | pengumuma     |               |        |
|               |                |                | n             |               |        |
|               |                |                |               |               |        |

**Tabel 5.1 Pengujian Program**

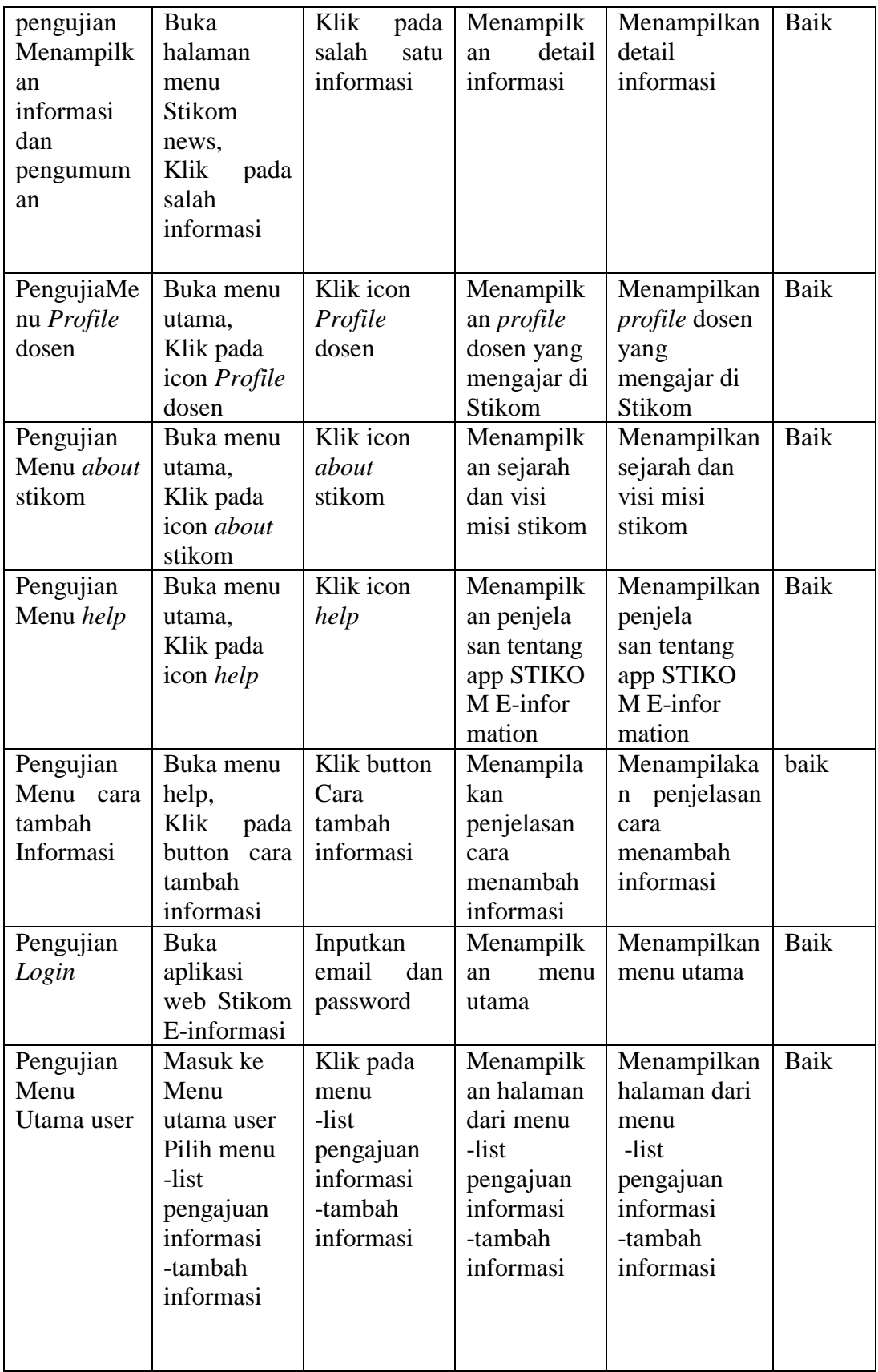

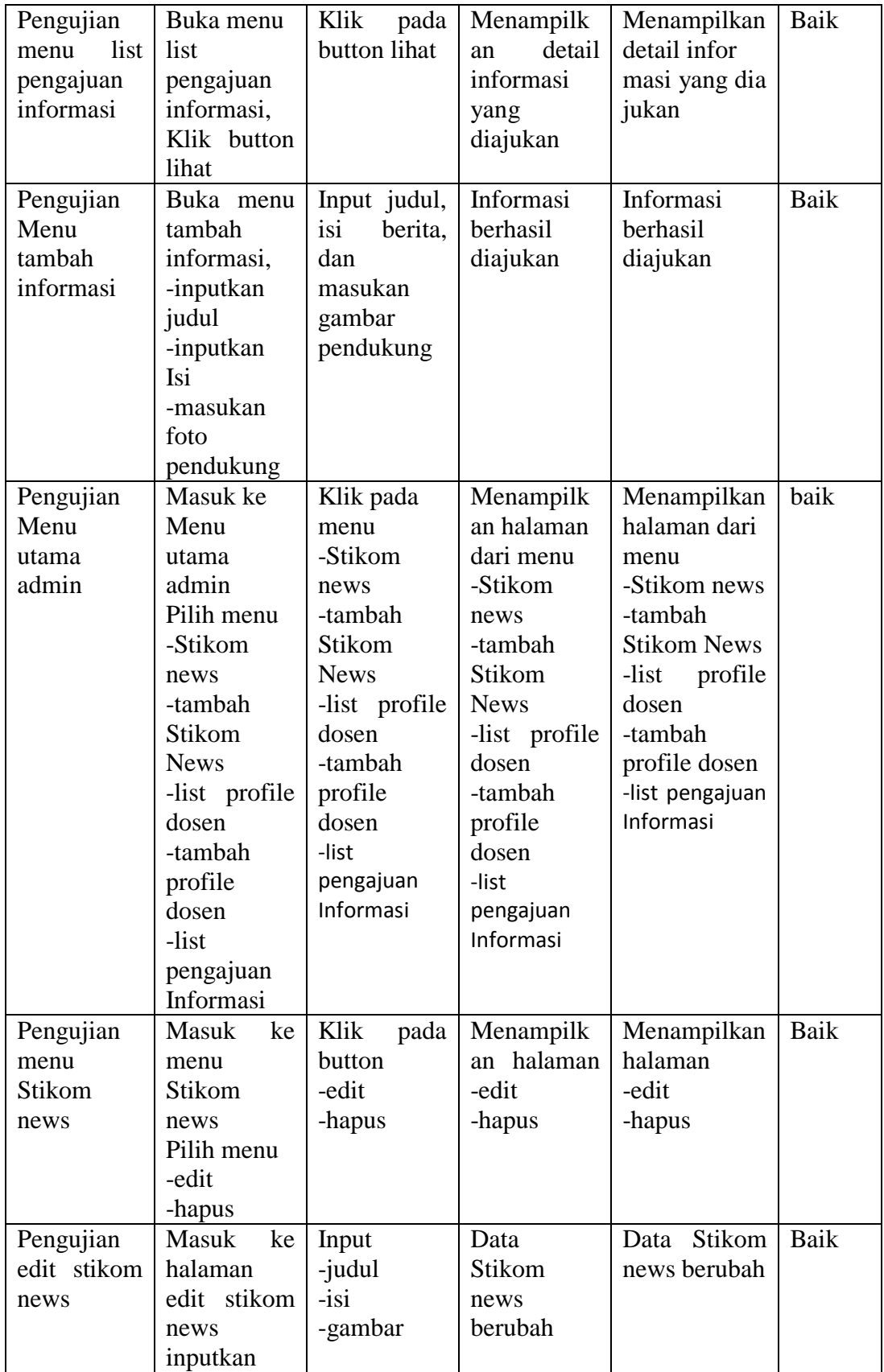

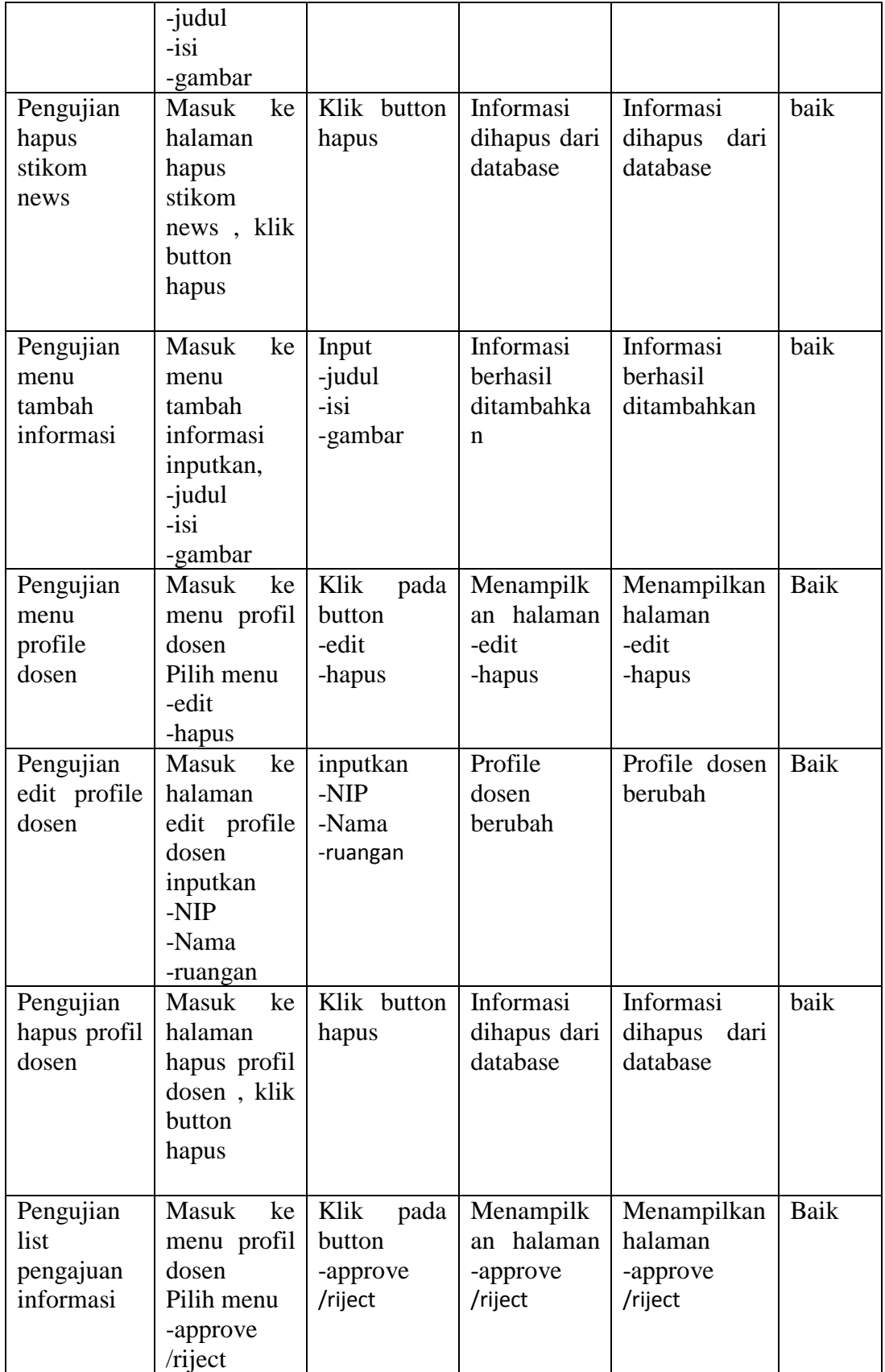

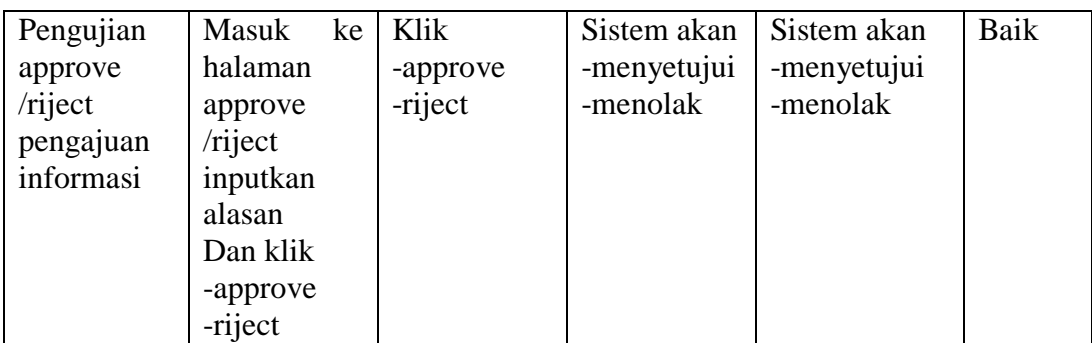

### **5.3 Analisis Hasil Program**

Setelah melakukan berbagai pengujian terhadap aplikasi STIKOM E-Informasi, maka didapatkan hasil evaluasi berdasarkan kemampuan aplikasi ini.

# **5.3.1 Kelebihan dari aplikasi**

Setelah melakukan pengujian terhadap aplikasi aplikasi STIKOM E-Informasi maka dapat disimpulkan beberapa kelebihan program, antara lain :

- 1. menu tampilan pada interface aplikasi android dibuat dengan menggunakan icon-icon yang cukup sehingga mempermudah user dalam menggunakan aplikasi ini.
- 2. Bagi user yang ingin mengajukan informasi dapat dilakukan dengan mudah. Dengan cara langsung mengajukan melalui web STIKOM E-Informasi.
- 3. Dengan tidak memakan space penyimpanan yang terlalu besar, sehingga membuat aplikasi ini dapat digunakan oleh semua kalangan mahasiswa.

# **5.3.2 Kekurangan dari aplikasi**

Adapun kekurangan program yang didapat setelah dilakukan pengujian, antara lain

- 1. Tampilan Interface pada website STIKOM E-Informasi masih sangat sederhana.
- 2. Informasi yang akan ditampilkan hanya dapat menggunakan satu gambar pendukung saja .
- 3. Aplikasi ini hanya dapat di jalankan pada handphone yang memiliki os android.